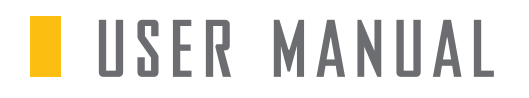

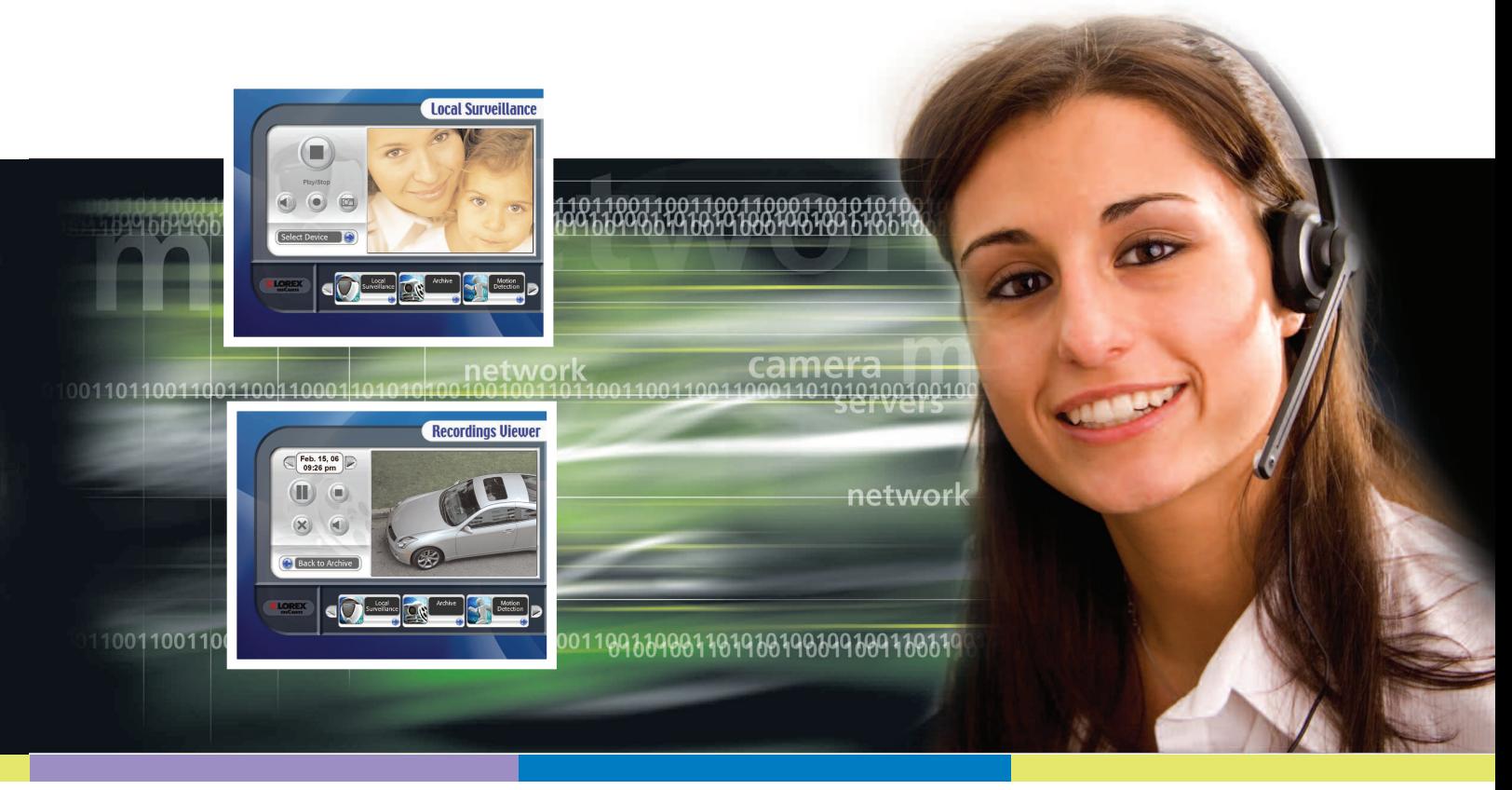

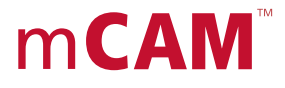

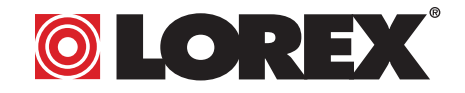

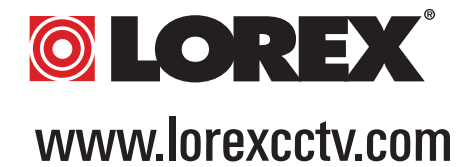

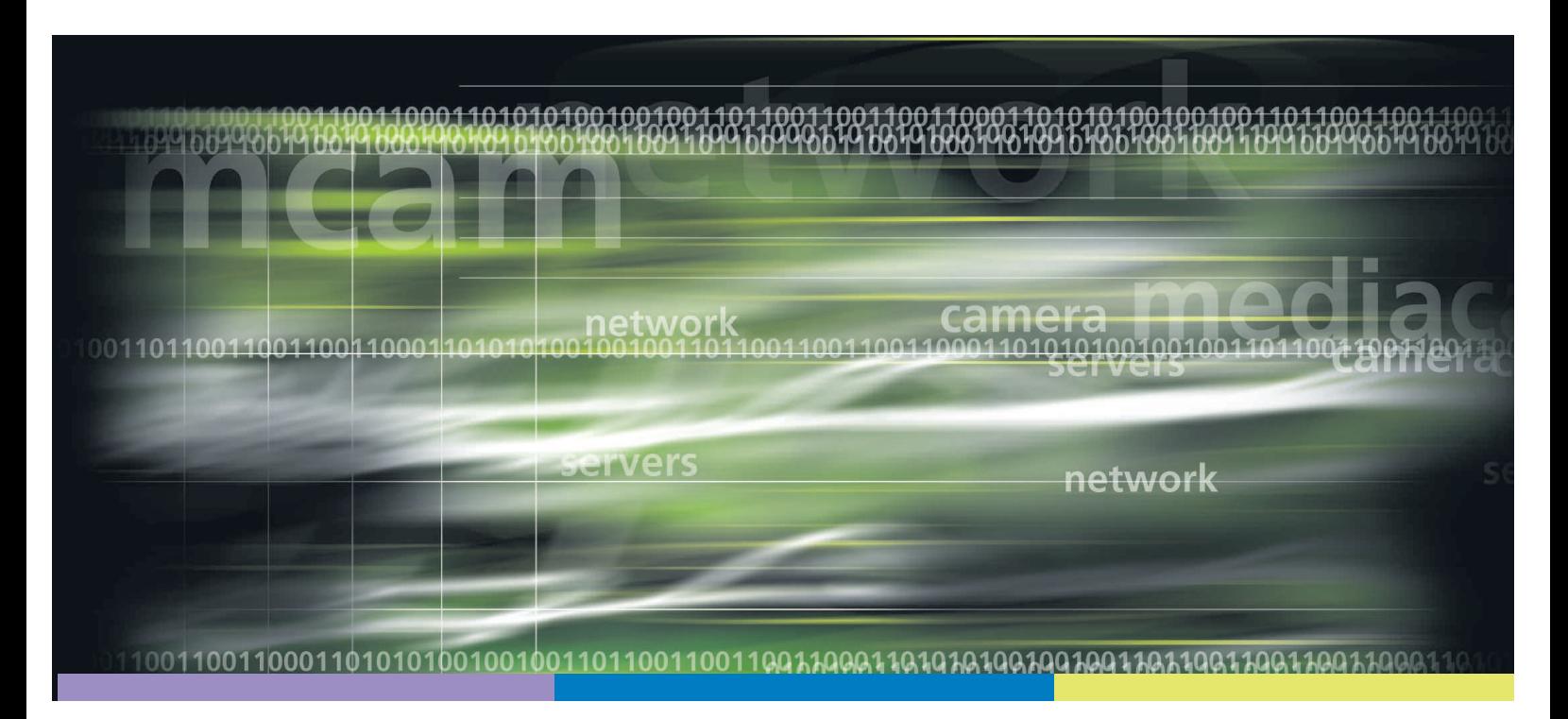

Under the copyright laws, this documentation may not be copied, photocopied, reproduced, translated, or reduced to any electronic medium or machine readable form, in whole or part without the prior written consent of Lorex Technology Inc., except in the manner described in the documentation. © Copyright 2006. Lorex Technology Inc., 300 Alden Road, Markham, Ontario, Canada L3R 4C1

Document Revision 3.0\_SG21CD7444UQ-A80\_mCAM\_Manual\_V1

### **FCC COMPLIANCE**

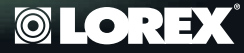

This equipment has been tested and found to comply with the limits for a class B digital device, pursuit to Part 15 of the FCC rules. These limits are designed to provide reasonable protection against harmful interference in a residential installation. This equipment generates, uses and can radiate radio frequency energy and, if not installed and used in accordance with the instructions, may cause harmful interference to radio communication. However there is no guarantee that interference will not occur in a particular installation. If this equipment does cause harmful interference to radio or television reception, which can be determined by turning the equipment off and on, the user is encouraged to try to correct the interference by one or more of the following measures:

- Reorient or relocate the receiving antenna increases the separation between the equipment and receiver
- Connect the equipment into an outlet on a circuit different from that to switch the receiver is connected
- Consult the dealer or an experience radio or television technician for help.

This device complies with Part 15 of the FCC rules. Operation is subject to the following two conditions:

1. This device may not cause harmful interference, and

2. This device must accept any interference received, including interference that may cause undesired operation

This digital apparatus does not exceed the Class B limits for radio noise emissions from digital apparatus set out in the Radio Interference Regulations of the Canadian Department of **Communications** 

ALWAYS USE DISCRETION WHEN INSTALLING VIDEO AND AUDIO SURVEILLANCE EQUIPMENT ESPECIALLY WHEN THERE IS PERCEIVED PRIVACY. INQUIRE REGARDING FEDERAL, STATE AND OR LOCAL REGULATIONS APPLICABLE TO THE LAWFUL INSTALLATION OF VIDEO AND OR AUDIO RECORDING OR SURVEILLANCE. PARTY CONSENT MAY BE REQUIRED

Current rating per camera should not exceed 300mA if on board power from the video capture device is used.

## **ABOUT THIS MANUAL**

00110110011001100

100110011000110101

<u>PPIODIYI 00140</u>

This manual is designed to provide you with in depth instruction for the use of mCAM products. We recognize that most functions and features of mCAM hardware and the mCAM software are intuitive by design. However, for functions and features that are not perfectly clear we have developed a couple of icons to convey important information or instruction to you. The icons you will see throughout this manual are as follows:

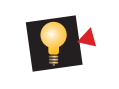

INFO – Provides additional information about a feature or function to help you understand our products better.

WARNING – Provides information on features and functions that may depend on other factors or yield unexpected results.

0988900110198019089980918081901

100110011000110101 10196199109 188119811981  $\Omega$ 

### **TABLE OF CONTENTS**

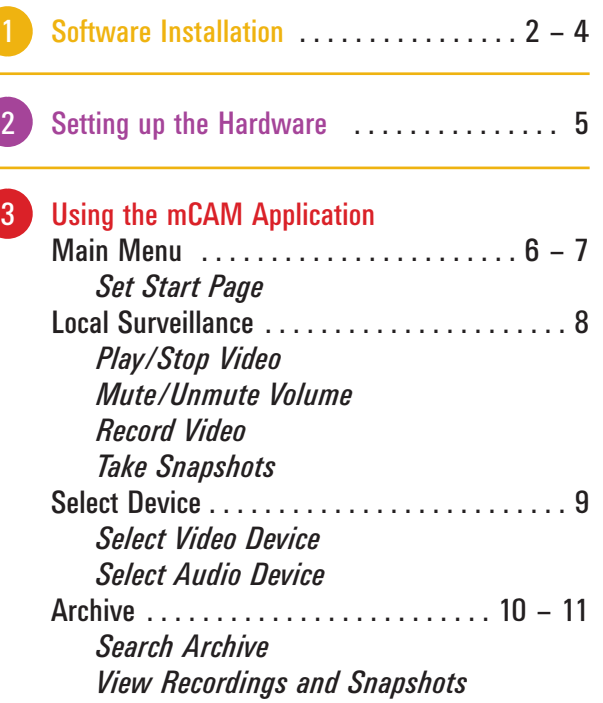

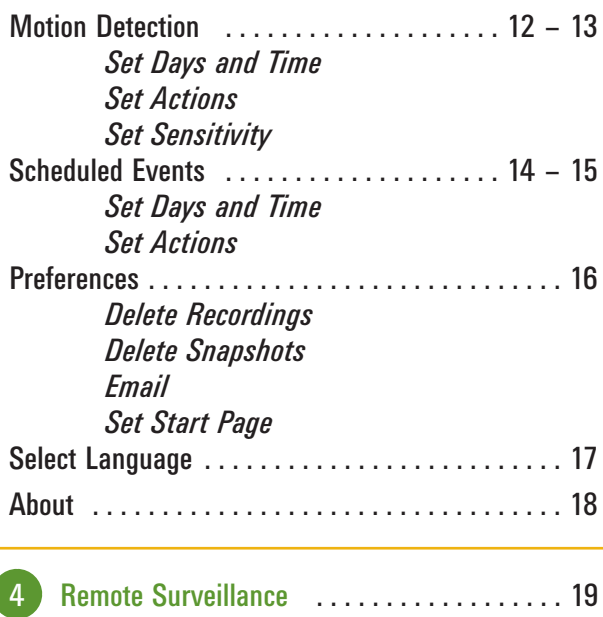

**Quick Users Guide 1**

**©LOREX®** 

# **1 SOFTWARE INSTALLATION**

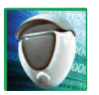

This section will show you how to install the mCAM Application onto your computer.

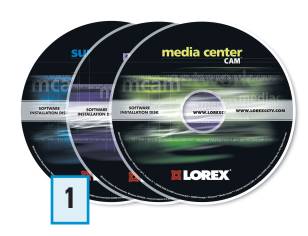

Insert the mCAM application software CD into your computer's CD-Rom drive.

The CD will automatically start the installation program. Follow the on-screen prompts.

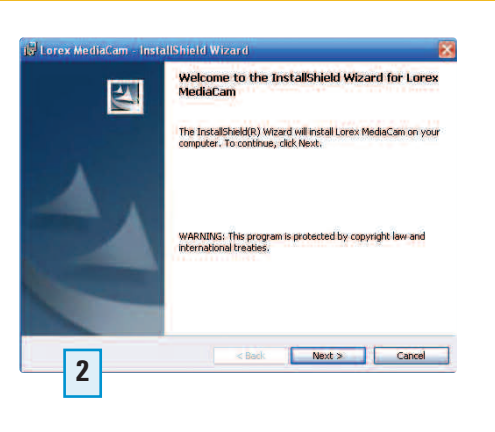

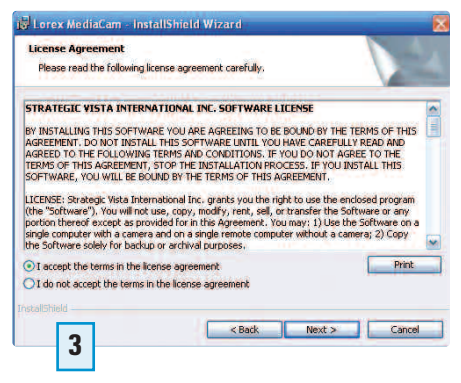

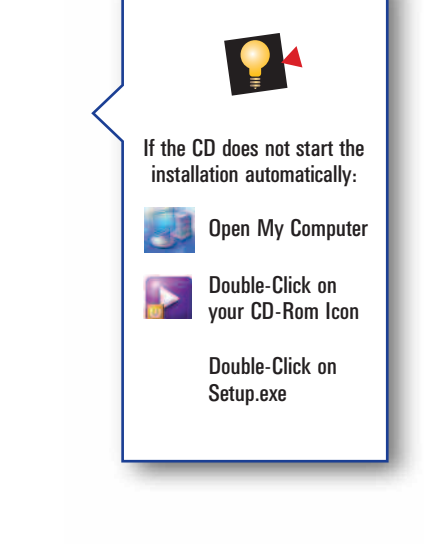

> 17 Lorex MediaCam - InstallShield Wizard **Installing Lorex MediaCam**

> > 侵

The program features you selected are being installed.

Please wait while the InstallShield Wizard installs Lorex MediaCam. This may<br>take several minutes.

Cancel

### **©LOREX**

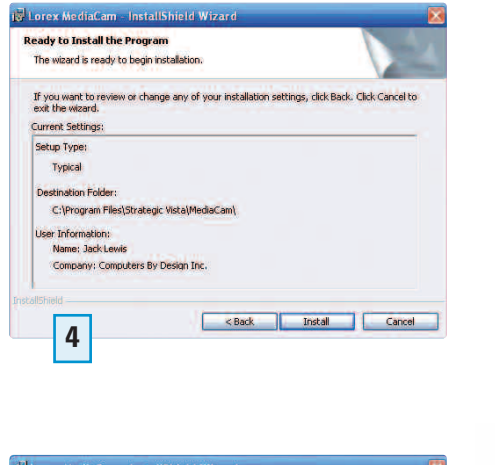

**Installshield Wizard Completed** 

< Back

Setup has finished installing Lorex MediaCam.

Some program files might have been updated since you<br>purchased your copy of Lorex MediaCam. Your Internet connection can be used to make sure that you.<br>have the latest updates. Yes, check for program updates (Recommended)<br>after the setup completes.

Finish

Cancel

**6**

図

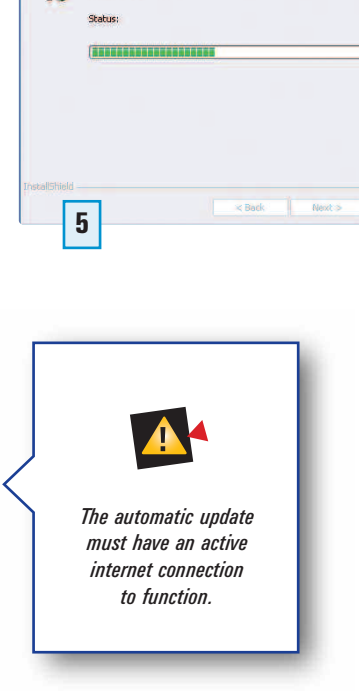

**Software Installation 3**

# **2 SETTING UP THE HARDWARE**

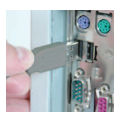

Installation Procedure – This section will show you how to connect your computer to the Monitor.

### MAKE SURE TO LEAVE THE SOFTWARE CD IN THE CD ROM DRIVE.

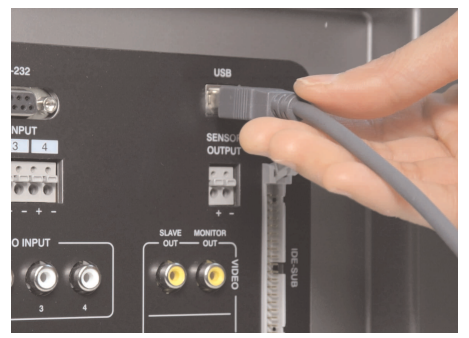

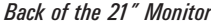

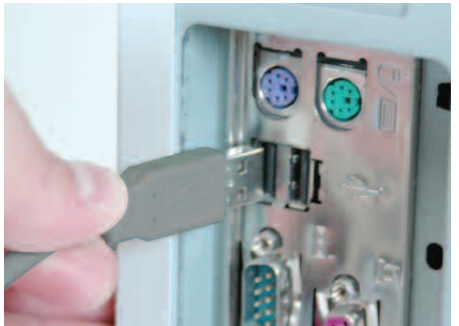

*Back of the 21" Monitor Back of a computer (not included)*

Connect one end of the USB Cable (included) to the monitor, the other end to the computer.

### **©LOREX**

Follow the steps below to complete the installation of the Drivers.

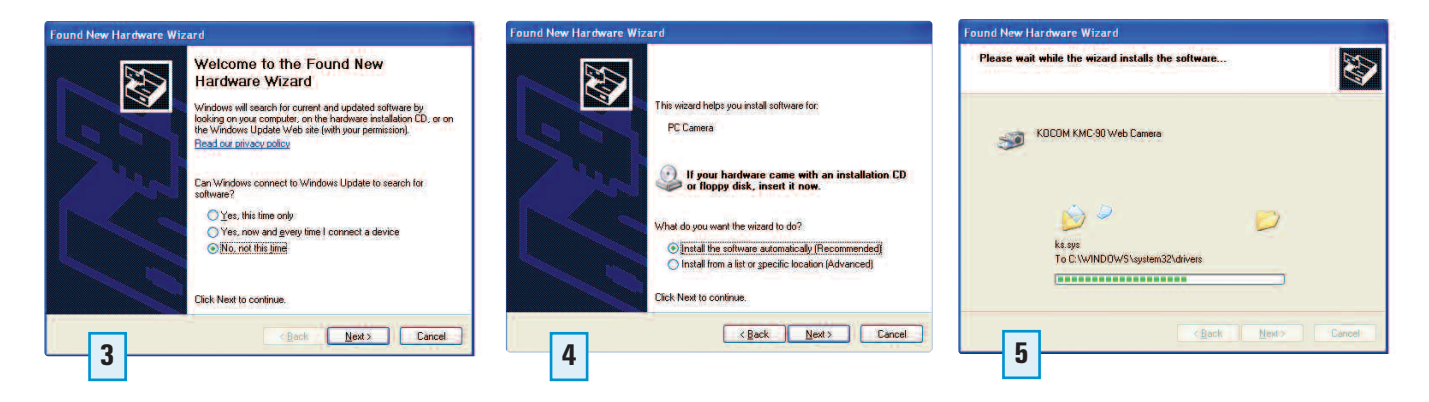

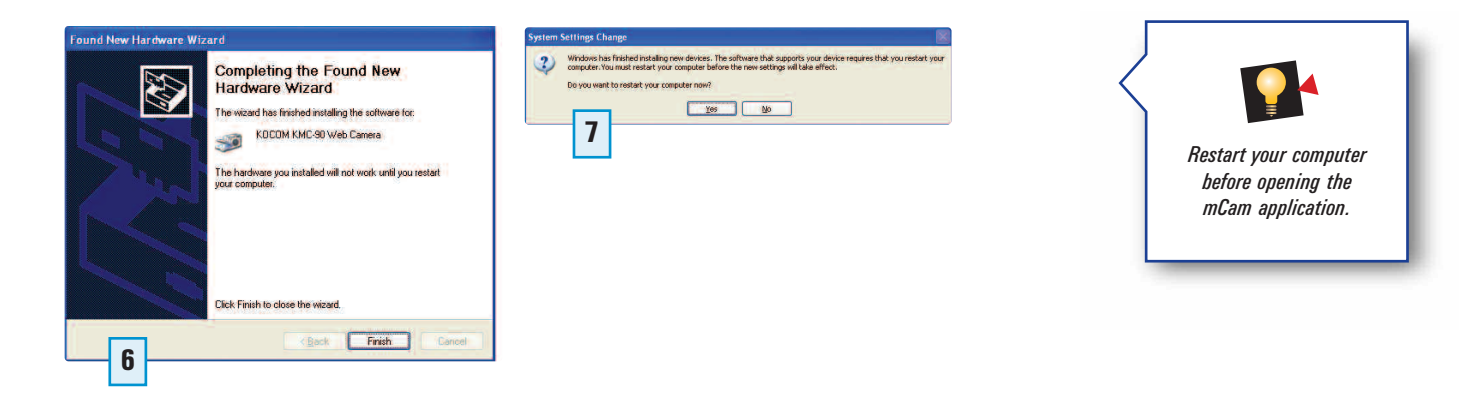

## **3 USING THE mCAM APPLICATION**

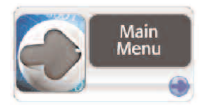

This section will familiarize you the mCAM Software application.

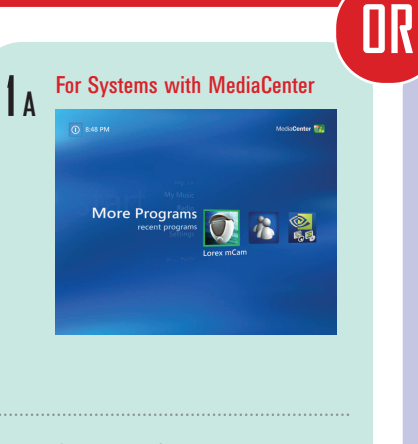

#### Open MediaCenter **B**

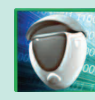

Select the mCAM icon to open the mCAM Application.

**C**

Select the arrow keys to view more menu items.

### For Systems using WindowsXP **2 <sup>A</sup>**  $\mathcal{V}$ **Co.** Accessories<br>**CO.** Microsoft Office Sonic<br>Bill Microsoft Office Rol Cuttook Express **College Mark Have** a mian Select Start ---> All Programs ---> Lorex mCAM ---> mCAM to access the Main Menu

#### Open MediaCenter **B**

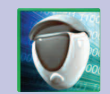

Select the mCAM icon to open the mCAM Application.

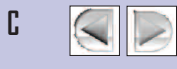

Select the arrow keys to view more menu items.

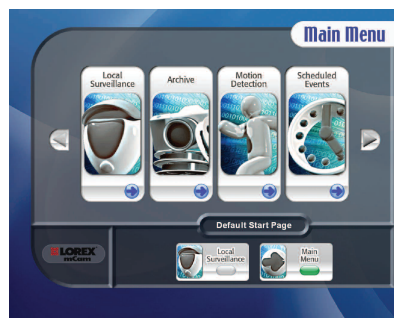

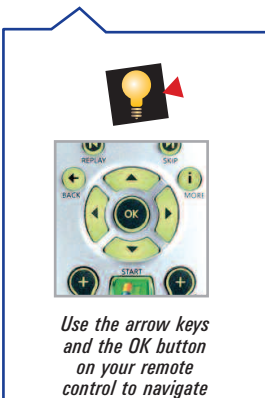

*and select functions.*

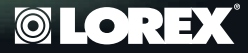

### **Default Start Page**

You can set the Default Start Page to Local Surveillance or to Main Menu screen.

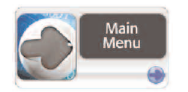

Select Main Menu as the default setting to take you to the Main Menu everytime you open the application.

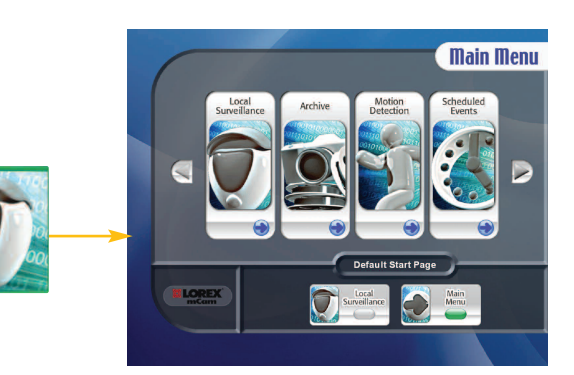

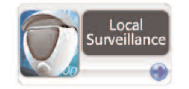

Select Local Surveillance as the default setting to bypass the Main Menu and go to the Local Surveillance page when you open the application.

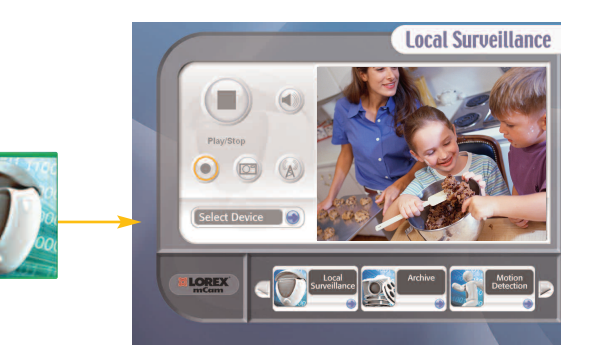

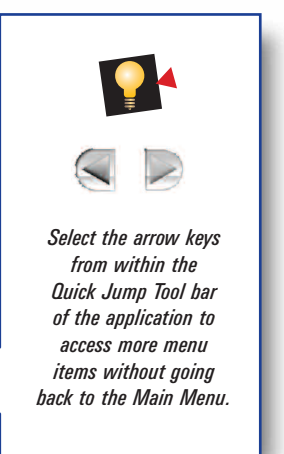

# **3 USING THE mCAM APPLICATION**

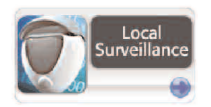

This page is where you can view live video from your mCAM.

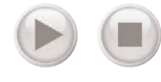

Press to Play live video. Press to Stop live video.

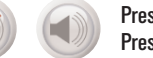

Press to Mute the volume. Press to Unmute the volume.

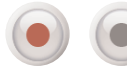

Press to record live video. Press to stop recording.

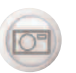

Press to take a picture of the live video at any given instant.

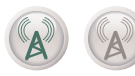

Press to broadcast live video Press to Stop broadcasting live video.

\* Refer to Remote Surveillance section (page 19) in this manual.

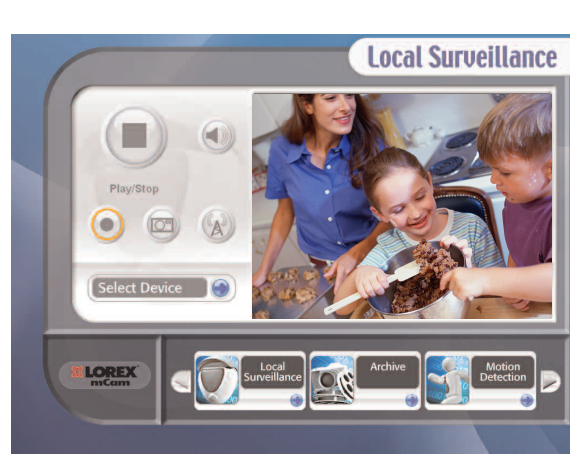

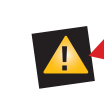

*Video must be playing in the Local Surveillance window for Motion Detection and Scheduled Events to function.*

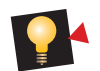

*You must use the arrows and the OK button on your remote to select Play, Stop, Mute and Record.*

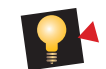

*If the video screen is flashing, the software is detecting motion.*

**8 Lorex mCAM**

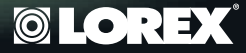

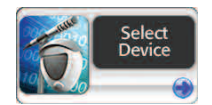

This page allows you to select the video and audio device you want to monitor.

### Select Video Device

Select the camera you wish to monitor.

### Select Audio Device

Select the audio device you wish to monitor.

Save Changes

Save your changes before leaving this page.

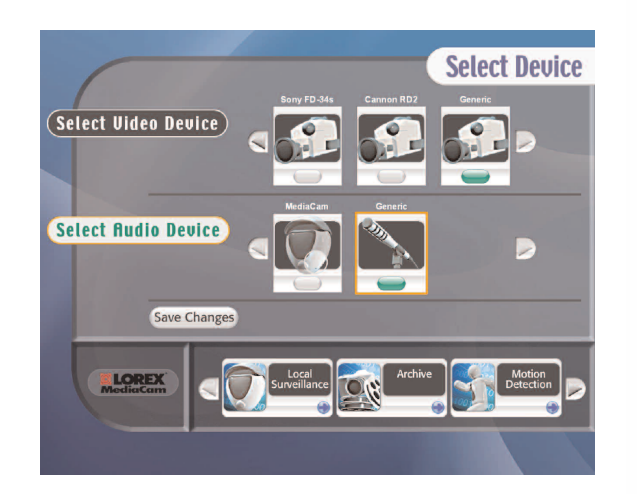

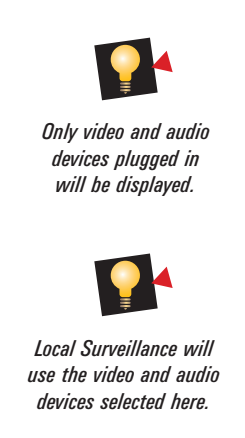

# **3 USING THE mCAM APPLICATION**

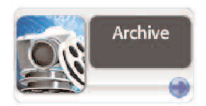

This page allows you to retrieve previously saved recordings and snapshots.

# Specify and Search

Set search criteria, by specifying year, month and day. Select Recordings or Snapshots.

### **Search Archive**

Press the Search Archive button.

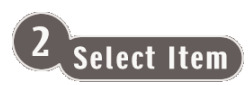

Select the item you wish to view.

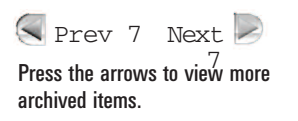

View

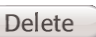

Select to view or delete items in the archive.

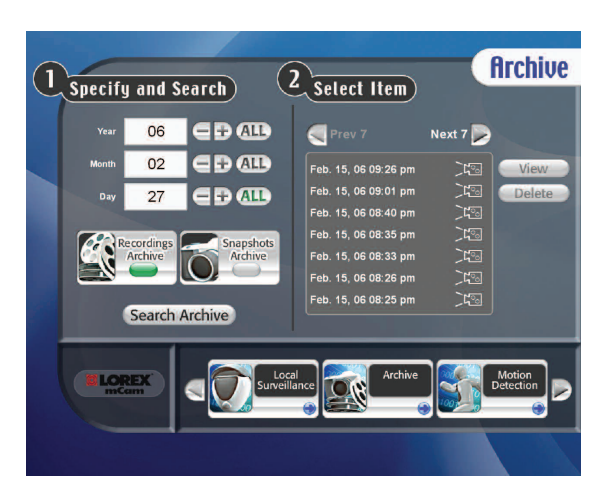

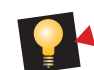

*Selecting ALL for the Year will search the archive for items created in that year. Selecting ALL for Month will search the archive for items created in that month for the year specified. Selecting ALL for the Day will search the archive for items created on that day in the month and year specified.*

**10 Lorex mCAM**

### **©LOREX**

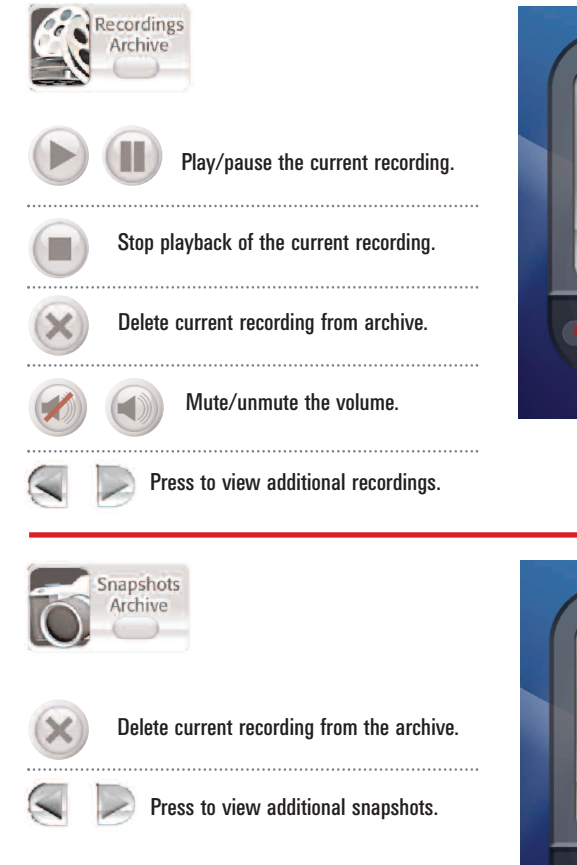

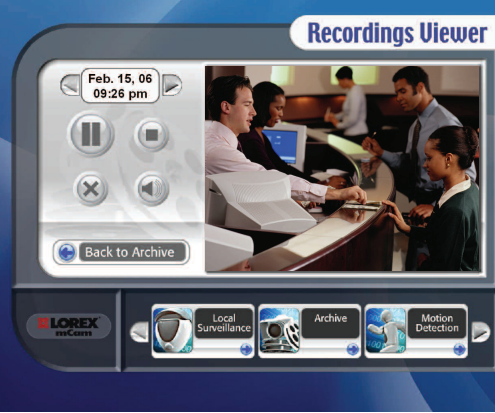

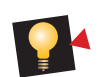

*Recordings will play automatically when the Recordings Viewer starts.*

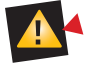

*Deleting the recording or snapshot will permanently remove it from the archive.*

**Snapshots Viewer**  $Feb. 15, 06$ <br> $09:26 \text{ pm}$  $(\times)$ Back to Archive

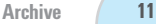

# **3 USING THE mCAM APPLICATION**

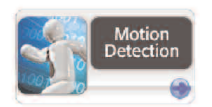

This page will help you setup your camera to record video and take snapshots automatically based on movement within your camera's field of view.

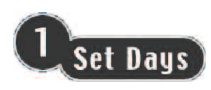

Select which days of the week mCAM will monitor for motion.

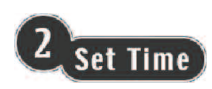

Select the time range mCAM will monitor for motion on the days selected above.

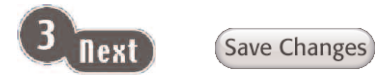

Save your changes before leaving this page.

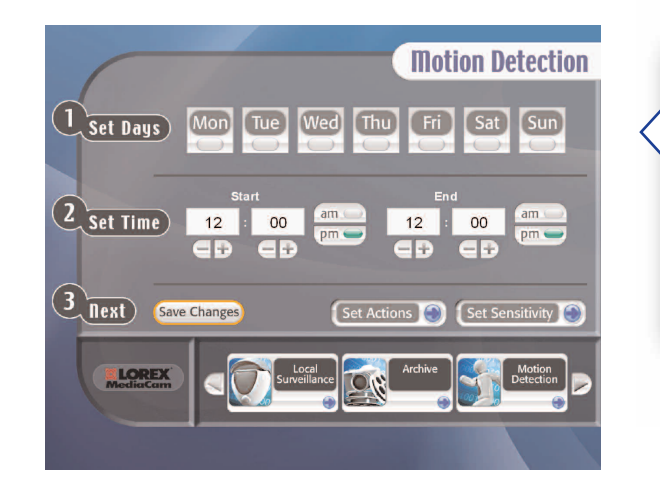

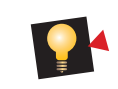

*Motion detection is turned on only if at least one day is selected.*

### **©LOREX®**

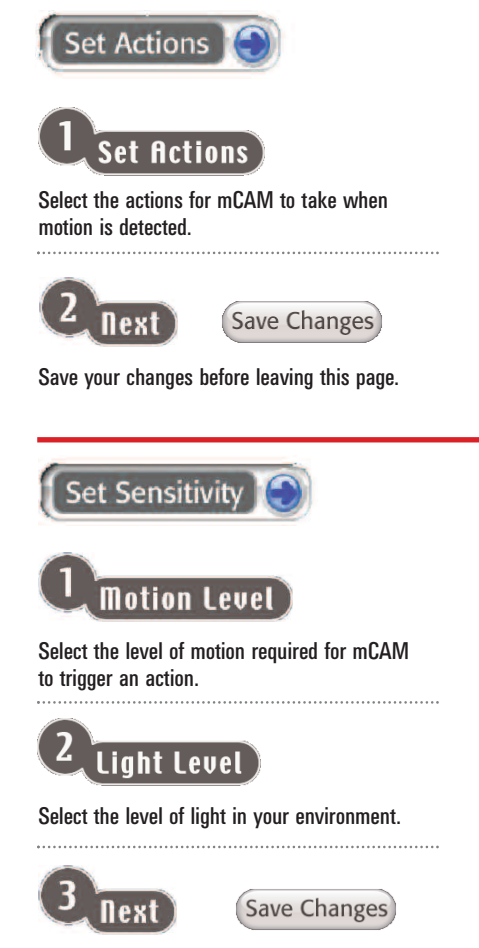

Save your changes before leaving this page.

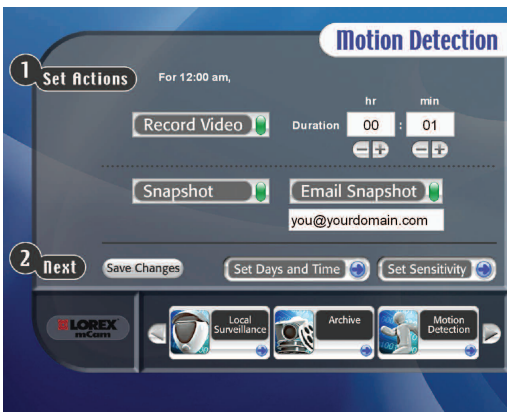

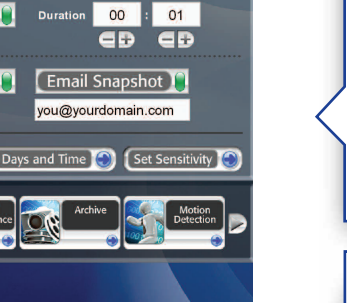

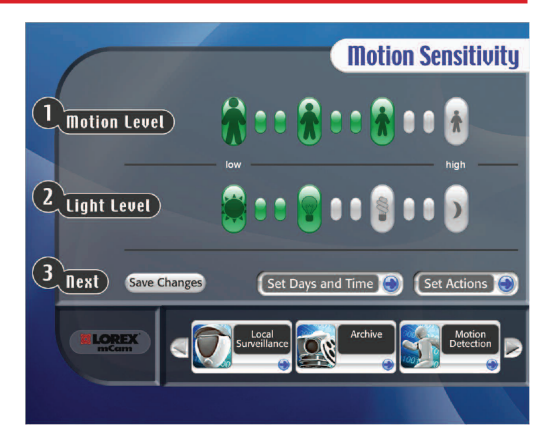

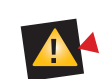

*In order to use the e-mail snapshot feature, you must set your outgoing mail settings on the Preferences page.*

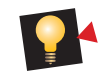

*A higher Motion Level means greater sensitivity to small movement. A higher Light Level makes the camera less sensitive to motion in darker areas.*

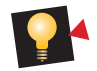

*Try different Motion and Light Level settings until the desired results have been achieved.* 

**Motion Detection**

**1 3**

# **3 USING THE mCAM APPLICATION**

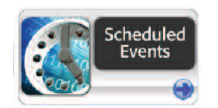

This page will help you set up the mCAM application to record video or take snapshots based on certain days at specific times.

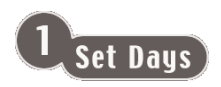

Select which days of the week mCAM will schedule an event.

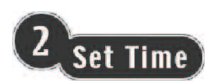

Set the time of the selected days you would like the event to start.

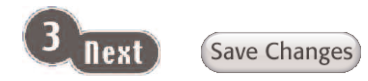

Save your changes before leaving this page.

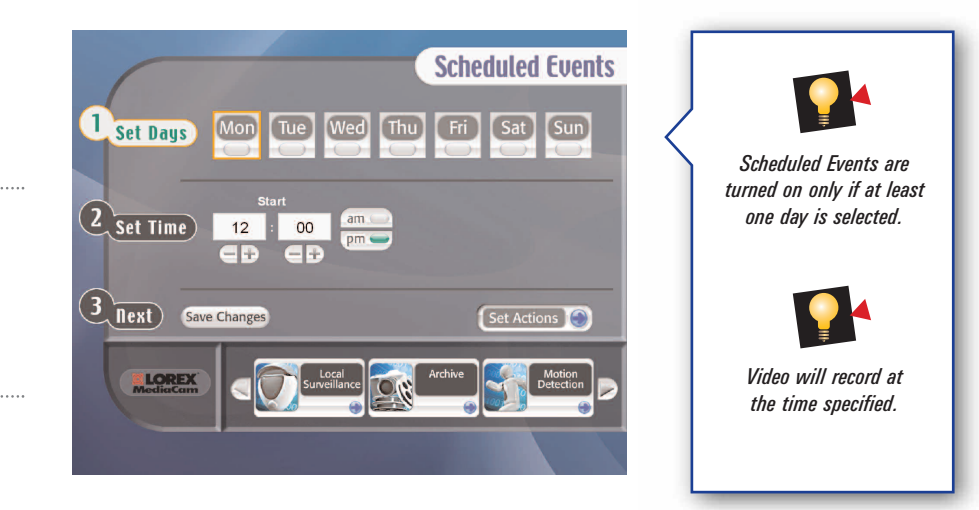

## **©LOREX®**

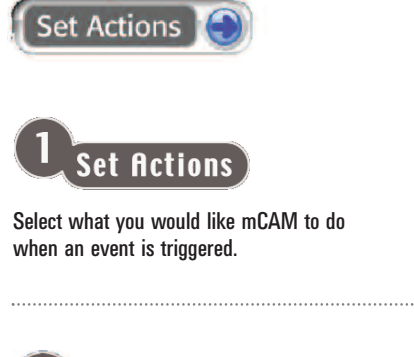

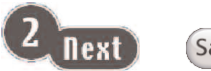

Save Changes

Save your changes before leaving this page.

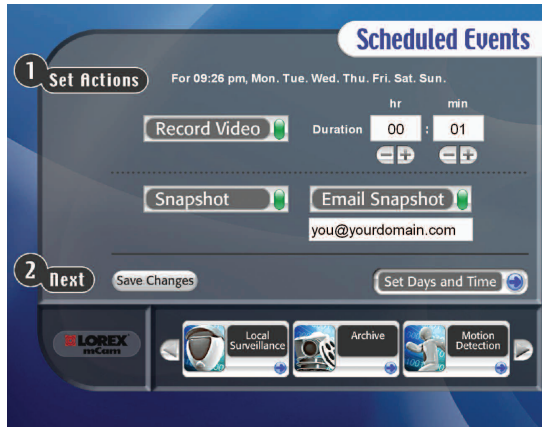

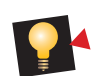

*Duration is how long video will be recorded when an event is triggered.*

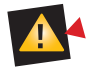

*In order to use the e-mail snapshot feature, you must set your outgoing mail settings on the Preferences page.*

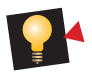

*Settings are independent of the Set Actions page in the Motion Detection section with the exception of the email address.* 

# **3 USING THE mCAM APPLICATION**

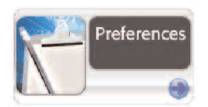

This page is where you may setup system wide mCAM Application parameters.

### **Delete Recordings**

Select the recordings to be purged from the recordings archive by age. Select Save Changes to purge the

### **Delete Snapshots d**

Select the snapshots to be purged from the snapshots archive by age. Select Save Changes to purge the snapshots archive.

### Email/SMTP

Enter your local email address. Enter your outgoing mail (SMTP) server address. 

### Username/Password

Enter the logon information for your outbound SMTP email server. 

Save Changes

Save your changes.

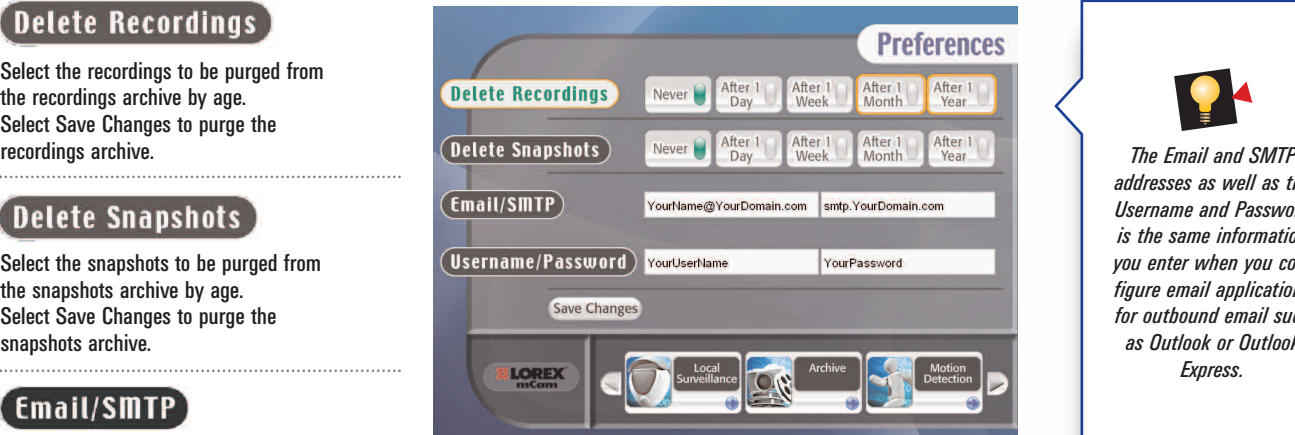

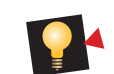

*addresses as well as the Username and Password is the same information you enter when you configure email applications for outbound email such as Outlook or Outlook Express.* 

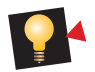

*You can return to the Preferences page at any time to purge the archive of unwanted items.*

**16 Lorex mCAM**

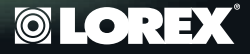

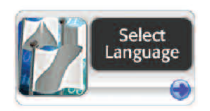

This page allows you to select your preferred language.

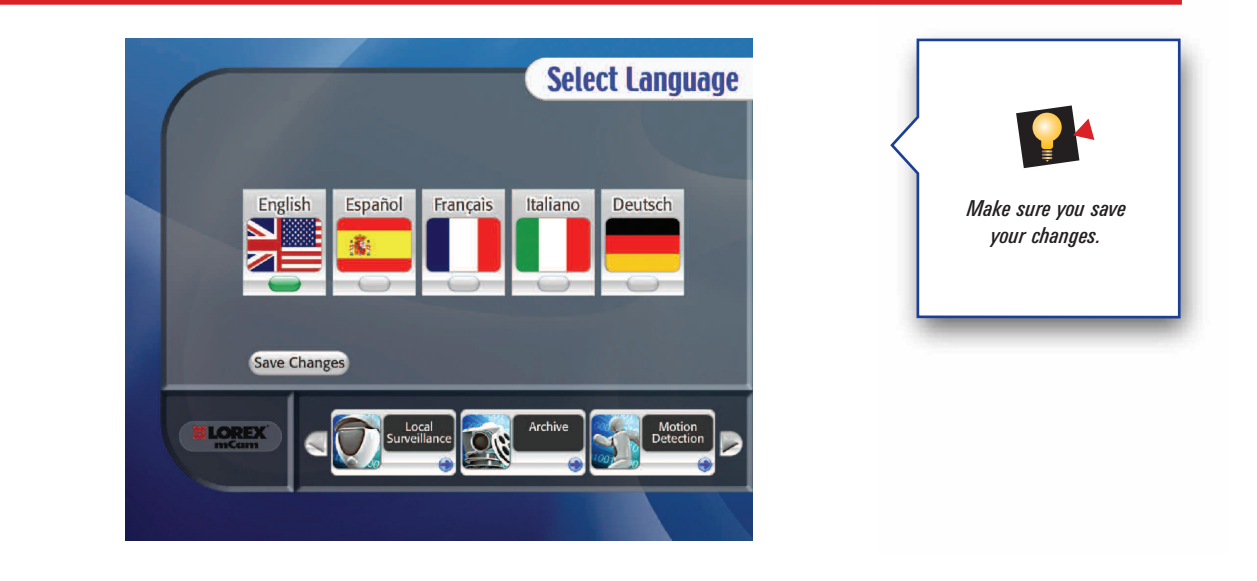

100110011000110101010010010011011001 A00110197081908997809170871901709170918109

# **3 USING THE mCAM APPLICATION**

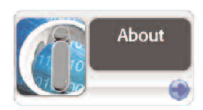

This page provides our phone numbers and your software version.

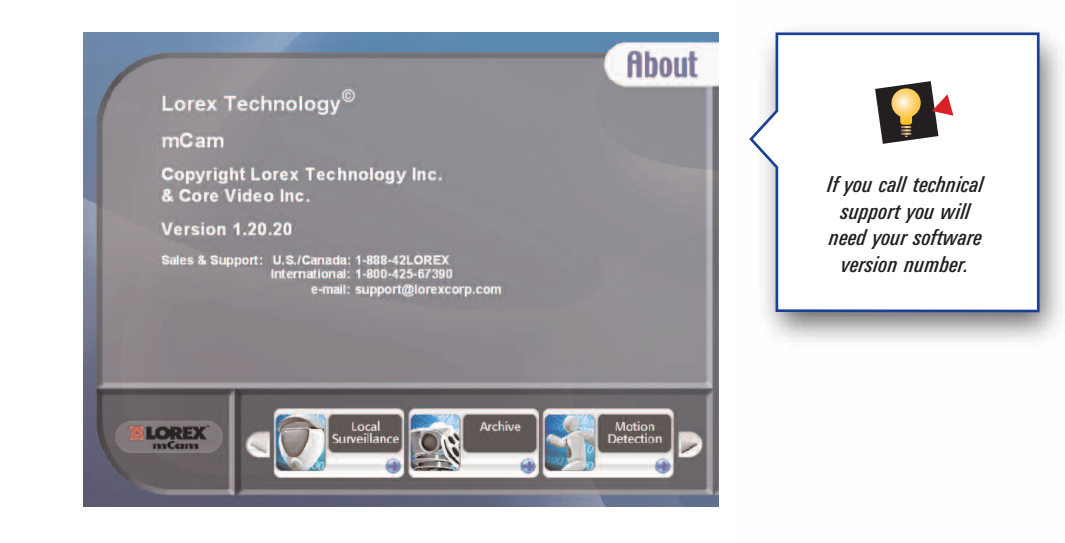

# **4 REMOTE SURVEILLANCE**

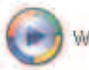

Windows Media Player

This section will familiarize you with using Windows Media Player to remotely view your camera.

ON YOUR LOCAL COMPUTER IN THE LOCAL SURVEILLANCE SCREEN (the computer running the mCAM application)

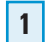

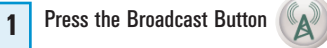

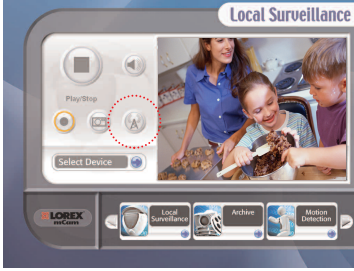

*Note: Do not close the Local Surveillance Screen as this will disconnect the broadcasting.*

Enter the URL - http://a.b.c.d:9868 - where a.b.c.d is the IP address of the computer running the mCAM application. **4**

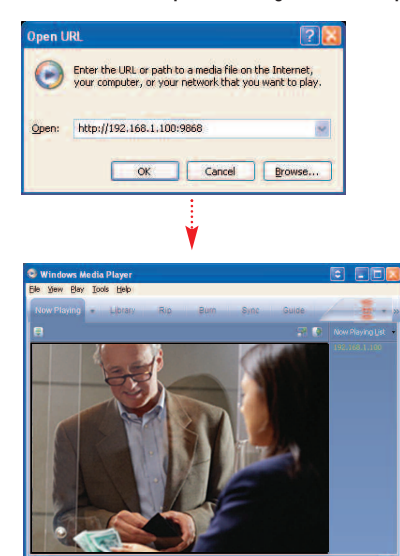

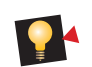

*For detailed information about determining your IP address, configuring your router, and port forwarding, please visit our website www.lorexcctv.com and click Consumer Guides Section to view Guide on Port Forwarding a Router*

### ON YOUR REMOTE COMPUTER

### Open Windows Media Player

(click Start/All Programs/Accessories/Entertainment/Windows Media Player) **2**

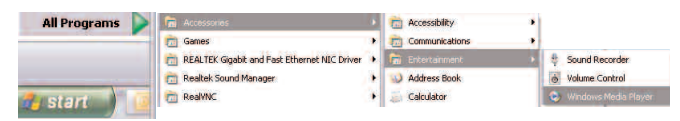

From Windows Media Player screen, select menu item File --> Open URL. **3**

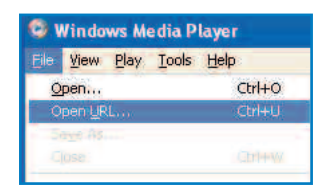

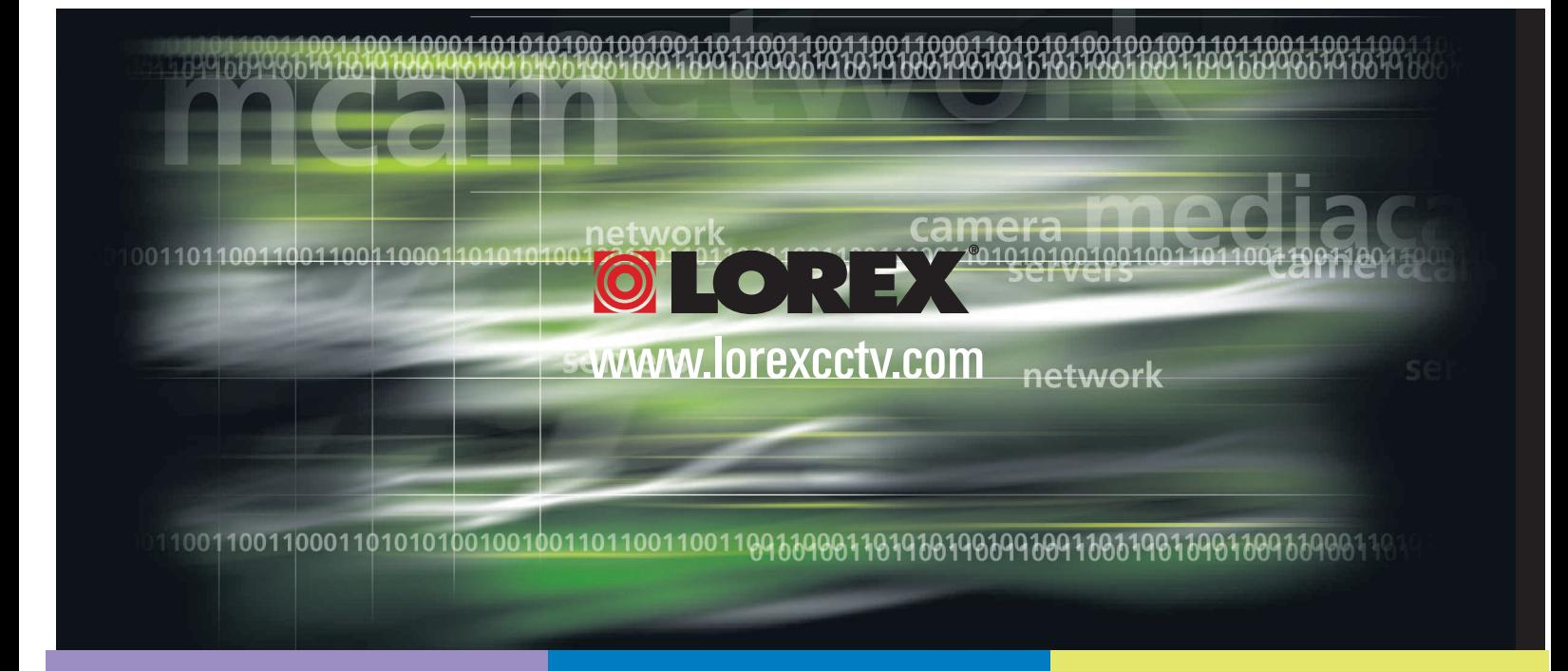

# www.lorexcctv.com

Lorex Technology Inc. 300 Alden Road, Markham, Ontario, Canada L3R 4C1

Lorex Corporation. 3700 Koppers Street, Suite 504, Baltimore, Maryland, 21227

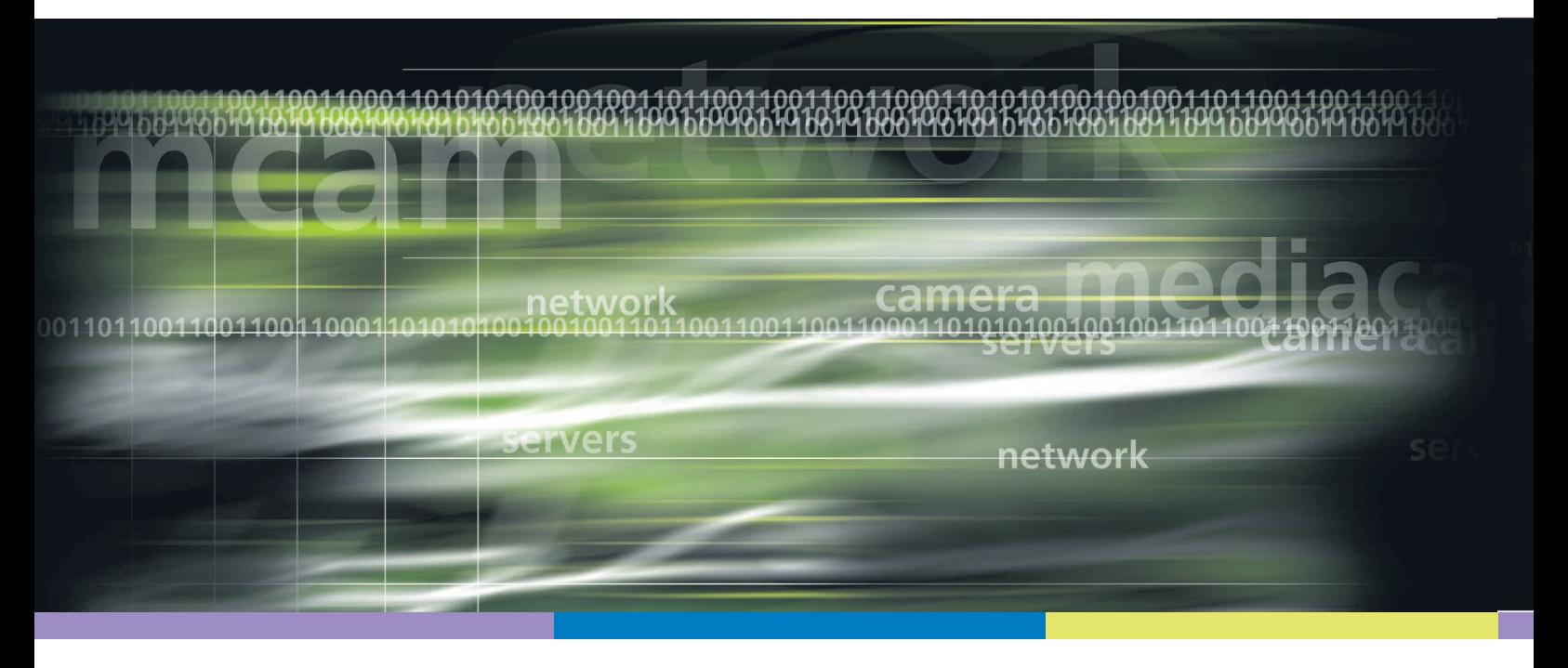

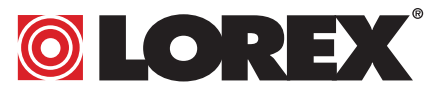

Free Manuals Download Website [http://myh66.com](http://myh66.com/) [http://usermanuals.us](http://usermanuals.us/) [http://www.somanuals.com](http://www.somanuals.com/) [http://www.4manuals.cc](http://www.4manuals.cc/) [http://www.manual-lib.com](http://www.manual-lib.com/) [http://www.404manual.com](http://www.404manual.com/) [http://www.luxmanual.com](http://www.luxmanual.com/) [http://aubethermostatmanual.com](http://aubethermostatmanual.com/) Golf course search by state [http://golfingnear.com](http://www.golfingnear.com/)

Email search by domain

[http://emailbydomain.com](http://emailbydomain.com/) Auto manuals search

[http://auto.somanuals.com](http://auto.somanuals.com/) TV manuals search

[http://tv.somanuals.com](http://tv.somanuals.com/)